Microsoft<sup>®</sup> Hyper-V<sup>™</sup> Server 2008 para sistemas Dell™ PowerEdge™

Instalación de Microsoft Hyper-V™ Server 2008 mediante el soporte multimedia del sistema operativo

# Notas y precauciones

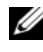

 $\mathscr{D}$  NOTA: Una NOTA proporciona información importante que le ayudará a utilizar mejor el ordenador.

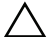

PRECAUCIÓN: Una PRECAUCIÓN indica la posibilidad de daños en el hardware o la pérdida de datos, e informa de cómo evitar el problema.

\_\_\_\_\_\_\_\_\_\_\_\_\_\_\_\_\_\_

La información contenida en este documento puede modificarse sin previo aviso. © 2008 Dell Inc. Todos los derechos reservados.

Queda estrictamente prohibida la reproducción de este material en cualquier forma sin la autorización por escrito de Dell Inc.

Marcas comerciales utilizadas en este texto: Dell, el logotipo de DELL y PowerEdge son marcas comerciales de Dell Inc.; Hyper-V, Microsoft y Windows son marcas comerciales o marcas comerciales registradas de Microsoft Corporation en los Estados Unidos o en otros países.

Otras marcas y otros nombres comerciales pueden utilizarse en este documento para hacer referencia a las entidades que los poseen o a sus productos. Dell Inc. renuncia a cualquier interés sobre la propiedad de marcas y nombres comerciales que no sean los suyos.

Este documento contiene instrucciones para instalar el sistema operativo Microsoft® Hyper-V™ Server 2008 y consta de los temas siguientes:

- • ["Requisitos previos a la instalación" en la página 3](#page-2-0)
- • ["Instalación de Microsoft Hyper-V Server 2008 mediante el soporte](#page-5-0)  [multimedia del sistema operativo" en la página 6](#page-5-0)
- 

**NOTA:** Si utiliza el soporte multimedia del sistema operativo para instalar el sistema operativo, debe instalar los controladores de dispositivo más recientes incluidos en el soporte multimedia *Dell Systems Management Tools* and Documentation (Documentación y herramientas de administración de sistemas Dell) o en la página web de asistencia de Dell en support.dell.com/support/downloads.

#### $\bigwedge$  PRECAUCIÓN: El procedimiento de instalación que se describe a continuación borra todos los datos de la unidad de disco duro. Se recomienda disponer de una copia de seguridad de todos los datos importantes antes de comenzar la instalación.

Para determinar qué dispositivos hay instalados en el sistema, inícielo desde el soporte multimedia Dell Systems Management Tools and Documentation y seleccione View Hardware (Ver hardware) en la ventana System Software Manager (Administrador de software del sistema). Los dispositivos instalados en el sistema aparecerán en la pantalla.

# <span id="page-2-0"></span>Requisitos previos a la instalación

Antes de instalar el sistema operativo:

- Asegúrese de que el sistema dispone de las últimas actualizaciones del BIOS, del firmware y de los controladores. Si es preciso, descargue dichas actualizaciones desde la página web de asistencia de Dell (support.dell.com) o mediante la herramienta Dell Server Update Utility que se incluye en el soporte multimedia Dell Systems Management Tools and Documentation.
- Asegúrese de que el sistema cuenta con un procesador x64 compatible con la virtualización asistida por hardware. Asimismo, asegúrese de que la virtualización está habilitada en el BIOS.

• Cree el soporte multimedia de instalación de Microsoft Hyper-V Server 2008 tras descargar el software de la página web de Microsoft.

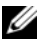

**20 NOTA:** El sistema operativo Microsoft Hyper-V Server 2008 es un producto gratuito de Microsoft. Para obtener más información sobre cómo descargar el sistema operativo Hyper-V Server 2008, visite la página web de Microsoft Hyper V Server en microsoft.com/servers/hyper-v-server/how-to-get.mspx.

• Cree un soporte multimedia (disquete, unidad USB, CD o DVD) que contenga los controladores de dispositivo.

## <span id="page-3-1"></span>Creación de un soporte multimedia de controladores de dispositivo

Utilice uno de los métodos descritos en las secciones siguientes para crear un soporte multimedia de controladores de dispositivo.

#### Descarga de controladores desde el soporte multimedia Dell Systems Management Tools and Documentation

- **1** Inserte el soporte multimedia Dell Systems Management Tools and Documentation en la unidad óptica.
- 2 Aparece la pantalla de bienvenida a Dell Service and Diagnostic Utilities. Seleccione el modelo del servidor y el sistema operativo (Microsoft Windows Server 2008 x64).
- 3 Haga clic en Continue (Continuar).
- <span id="page-3-0"></span>4 Seleccione el controlador que desee en la lista de controladores que se muestra. Seleccione el archivo zip autoextraíble y haga clic en Run (Ejecutar). Copie el controlador en una unidad de disquete, un CD, un DVD o una unidad USB. Repita este paso para todos los controladores necesarios.

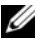

**NOTA:** Durante la instalación del sistema operativo que se describe en ["Instalación de Microsoft Hyper-V Server 2008 mediante el soporte multimedia del](#page-5-0)  [sistema operativo" en la página 6](#page-5-0), utilice el soporte multimedia que ha creado en [paso 4](#page-3-0) seleccionando la opción Load Driver (Cargar controlador) disponible durante la instalación.

#### Descarga de controladores desde la página web de asistencia de Dell

- 1 Vaya a support.dell.com.
- 2 Haga clic en Drivers and Downloads (Controladores y descargas).
- 3 Introduzca la etiqueta de servicio de su sistema en el campo Choose by Service Tag (Elegir por Etiqueta de servicio) o bien seleccione el modelo de su sistema.
- 4 Seleccione el tipo de sistema, el sistema operativo, el idioma del controlador, la categoría y la importancia en la lista desplegable.
- <span id="page-4-0"></span>5 Se mostrarán los controladores correspondientes a su selección. Descargue los controladores que necesite de la lista disponible.

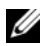

**20 NOTA:** Durante la instalación del sistema operativo que se describe en ["Instalación de Microsoft Hyper-V Server 2008 mediante el soporte multimedia del](#page-5-0)  [sistema operativo" en la página 6](#page-5-0), vaya al directorio donde ha descargado los controladores en el [paso 5](#page-4-0) seleccionando la opción Load Driver (Cargar controlador) disponible durante la instalación.

#### Uso de la imagen de disquete de DRAC

Instale los controladores de almacenamiento masivo de Dell mediante las imágenes de disquete de Dell Remote Access Controller (DRAC) disponibles en la página web de asistencia de Dell (support.dell.com). Consulte la documentación de DRAC entregada con el sistema para configurar el soporte multimedia de la unidad de disquete virtual.

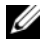

**NOTA:** Sólo es posible instalar controladores mediante la imagen de disquete de DRAC si el sistema tiene instalada y configurada una DRAC.

## <span id="page-5-0"></span>Instalación de Microsoft Hyper-V Server 2008 mediante el soporte multimedia del sistema operativo

- 1 Conecte un teclado, un monitor, un ratón y los periféricos adicionales que necesite al sistema.
- 2 Encienda el sistema y los periféricos conectados.
- 3 Inserte el soporte multimedia de Microsoft Hyper-V Server 2008 en la unidad óptica.

Aparece el mensaje siguiente: Windows is Loading Files (Windows está cargando archivos).

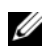

**NOTA:** Si el sistema *tiene* instalado un sistema operativo Windows, vaya a la letra de unidad de CD/DVD y haga doble clic en el icono del soporte multimedia para comenzar la instalación. Si el sistema no tiene instalado un sistema operativo Windows, aparece el mensaje siguiente: Press any key to boot from the CD/DVD (Pulse cualquier tecla para iniciar desde el CD/DVD). Pulse cualquier tecla para comenzar la instalación.

4 Aparece una pantalla donde se le solicita que seleccione el paquete de idioma. Seleccione el paquete de idioma apropiado en la lista desplegable.

Aparece el asistente para la instalación de Windows.

5 En la pantalla Install Windows (Instalar Windows), seleccione los valores adecuados para Language (Idioma), Time  $\&$  Currency (Hora y moneda) y Keyboard (Teclado). Haga clic en Next (Siguiente).

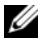

**20 NOTA:** Dell no admite los paquetes de idioma de portugués brasileño, ruso e italiano.

6 En la pantalla Hyper-V Server 2008, haga clic en Install Now (Instalar ahora).

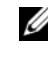

**NOTA:** No es necesaria la identificación del producto (PID), ya que Hyper-V Server 2008 es un paquete gratuito de Microsoft.

7 Aparece la pantalla Please read the license terms (Lea los términos de licencia). Lea los términos de la licencia, seleccione la opción I accept the license terms (Acepto los términos de licencia) y haga clic en Next (Siguiente) para continuar con la instalación.

- 8 En la pantalla Which type of installation do you want  $(2Qu\acute{e}t)$  tipo de instalación desea?), seleccione Custom (advanced) (Personalizada [avanzada]) para instalar un nuevo sistema operativo.
- 9 En la pantalla Where do you want to install Windows (¿Dónde desea instalar Windows?), especifique la partición en la que desea instalar el sistema operativo.
	- **NOTA:** Si el controlador de la controladora de almacenamiento no está instalado en el sistema, no podrá crear las particiones de la unidad de disco duro. Puede que deba proporcionar controladores de almacenamiento masivo durante la instalación. Descargue el archivo del controlador necesario en un disquete, un CD, un DVD o una unidad USB. Para obtener más información, consulte ["Creación de un soporte multimedia de controladores de dispositivo" en la](#page-3-1)  [página 4](#page-3-1). Para proporcionar el controlador durante la configuración, haga clic en Load Driver (Cargar controlador). Puede utilizar la opción Browse (Examinar) para localizar el controlador o bien utilizar Setup (Configuración) para buscar en el soporte multimedia.

Para crear una partición y comenzar la instalación:

- a Haga clic en New (Nuevo).
- b Especifique el tamaño de la partición en MB y haga clic en OK (Aplicar).

- $\mathbb Z$  NOTA: El tamaño recomendado para la partición principal es 40 GB. Si va a instalar memoria adicional en el sistema, puede que necesite espacio adicional en la partición principal para alojar el archivo de paginación y la hibernación. Establezca el tamaño de la partición en función del número y del tipo de máquinas virtuales que tiene previsto implantar.
- c Seleccione la partición recién creada y haga clic en Next (Siguiente).

Aparece la pantalla Installing Windows (Instalando Windows), donde se muestra el progreso de la instalación.

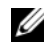

**20 NOTA:** El procedimiento de instalación puede tardar varios minutos en completarse.

10 Una vez instalado el sistema operativo, el sistema se reinicia. Aparece una pantalla donde se le solicita que introduzca el nombre de usuario.

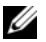

 $\mathscr{D}$  NOTA: De forma predeterminada, el nombre de usuario es Administrator.

Aparece la pantalla The user's password must be set before you login for the first time (Se debe definir la contraseña del usuario antes de iniciar sesión por primera vez). Haga clic en OK (Aceptar).

11 En la pantalla Administrator (Administrador), introduzca la contraseña, confírmela y haga clic en  $\rightarrow$  (flecha derecha).

Aparece el mensaje siguiente:

Your password has been changed (Se ha cambiado su contraseña). Haga clic en OK (Aceptar).

12 Al iniciar sesión por primera vez, aparece la ventana Preparing Your Desktop (Preparando el escritorio). La instalación del sistema operativo ha finalizado.

Para obtener más información sobre la instalación y configuración de Hyper-V Server 2008, consulte el documento Microsoft Hyper-V para sistemas Dell PowerEdge con Microsoft Windows Server 2008 en la página web de asistencia de Dell (support.dell.com).

## Configuración de Hyper-V

Tras iniciar sesión, aparece la pantalla Hyper-V Configuration Menu (Menú de configuración de Hyper-V). A continuación se indican algunos ejemplos de las tareas que se pueden realizar con el menú de configuración de Hyper-V:

- Configuración de red
- Actualizaciones de Windows
- Configuración regional
- Controles de apagado, cierre de sesión y reinicio

Utilice la interfaz de línea de comandos para personalizar y realizar funciones adicionales en el sistema.

Para obtener más información sobre la configuración de Hyper-V, visite la página web de asistencia de Microsoft (support.microsoft.com).

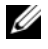

**NOTA:** El menú de configuración de Hyper-V y la interfaz de línea de comandos aparecerán cada vez que inicie sesión en el sistema.